### Provider Troubleshooting Tips

#### Test Hardware

• To test hardware, use: https://healthcare.univago.com/api/meeting self test.

**Issue:** When launching video feed, video launches to Internet Explorer and will not connect. Resolution: Copy URL and paste into Chrome/Safari and refresh browser. *Note: Internet Explorer and Edge are not supported*. If on an HM device, contact the Telemedicine team, telemedsupport@houstonmethodist.org, to have your default browser changed. For personal devices, default the browser to Chrome/Safari.

Issue: Provider cannot connect due to camera/microphone being blocked in Safari/Chrome on smart device when going through Haiku/Canto.

Resolution: Have the patient go to Settings on their smart device, select browser and confirm Camera and Microphone are set to either Ask or Allow.

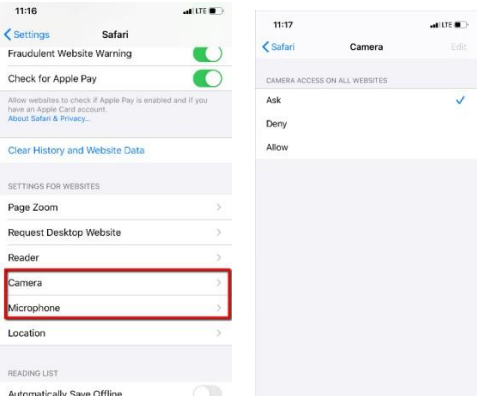

Issue: When launching a video visit from a computer, provider receives error message that the camera/mic cannot be accessed.

Resolution: Go into Settings for your browser > Camera Settings >. Confirm browser is not blocked and allows for websites to access.

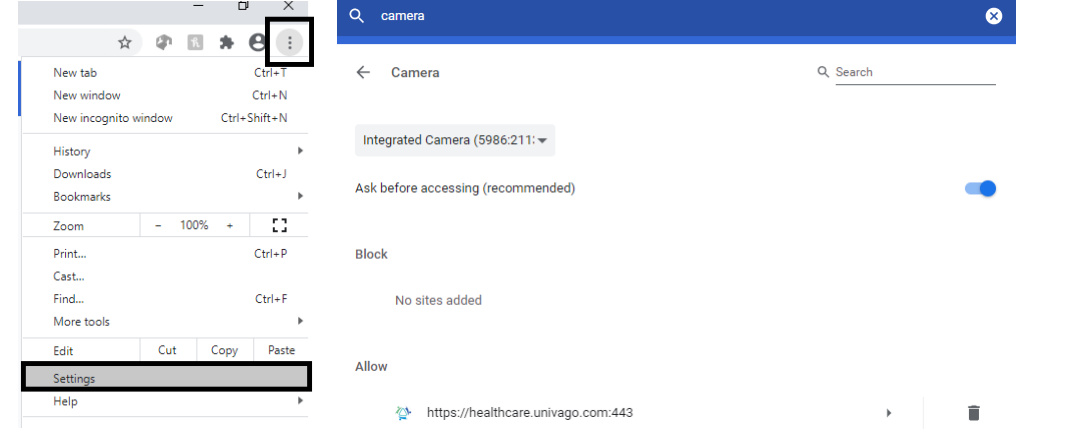

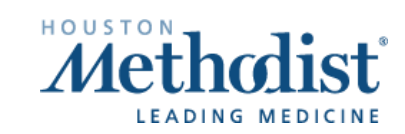

Video Visit Troubleshooting Tips/Tricks Updated: 8/19/2020 p. 1

# Video Visit Troubleshooting Tips/Tricks

*Be sure to select Allow when receiving popups for camera and microphone on both computer and mobile devices.*

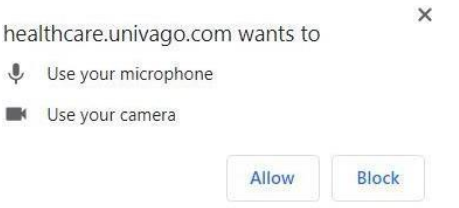

Issue: Patient and/or provider cannot hear each other.

Resolution: Confirm both parties have speaker turned up, and smart devices are not on silent. Have both parties disconnect and reconnect to establish a new connection.

Issue: Audio is lost when one party receives an inbound call/text. Resolution: Have both parties disconnect and reconnect to reestablish audio.

Issue: Cannot join video call while also on phone call.

Resolution: Disconnect from phone call and refresher browser screen. The video feed will not launch when other applications are competing.

**Issue: Camera** icon not turning green when patient connects via text invite. Resolution: The camera icon on the schedule/mobile view will not turn green when patients enter the feed via text invite. Alerts in Epic of patient connections only occur when the patient connects via MyChart.

Issue: Provider cannot capture image during video visit.

Resolution: Have patient submit image via a secure MyChart message to provider. This is a known gap with video visits, and the Telemedicine team is working with the vendor to resolve.

Issue: Provider loses patient image/video feed when navigating back to Epic to document/view information. Resolution: Resize Epic and Chrome to allow both to remain on the screen at the same time. If using dual monitors, place Chrome on one monitor and Epic on the other.

Issue: When using a docked laptop, webcam is defaulting to the internal webcam, instead of external webcam.

Resolution: When in the video visit, select the  $\triangle$  icon at the top right-hand corner, > Settings > Video Source > Select which camera should be used.

**Issue:** When launching a video visit from a computer, the provider receives an error message that another application has locked the camera.

Resolution: Ensure no other application is trying to utilize Camera settings (browsers, Teams, WebEx, etc.).

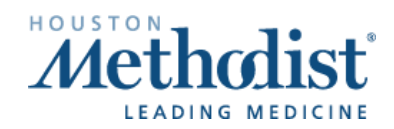

## Video Visit Preparation and Troubleshooting Patient Guide

**Issue:** When using Safari on a Mac computer, unable to share content with patient. Resolutions: Switch to Google Chrome on Mac devices to utilize content sharing. Note: A request has been made to also allow sharing from Safari.

### Patient Preparation

- Test Hardware
	- o To test hardware, use: [https://healthcare.univago.com/api/meeting\\_self\\_test.](https://healthcare.univago.com/api/meeting_self_test)
- MyChart App Download
	- $\circ$  Patients using a smart device should navigate through the MyChart app. For a demo on how to download and connect, watch this video: [https://vimeo.com/433677034/37af42ef2f.](https://vimeo.com/433677034/37af42ef2f)

#### • Smart Device Browser Settings

- o Safari (iPhone):
	- 1. Launch Safari on your iPhone or iPad.
	- 2. Open any website.
	- 3. Once the site loads, tap on the 'AA' button in the addressbar.
	- 4. Ignore everything else and click Website Settings.
	- 5. Under the Allow [website name] to Access section, you'll see options for Camera, Microphone, Location. Tap on each option and you'll see Ask, Deny and Allow.
- o Chrome (Android):
	- 1. On your Android phone or tablet, open the Chrome app.
	- 2. To the right of the address bar, click More Settings.
	- 3. Under Advanced, tap Site Settings.
	- 4. Tap the permission you want to update.

#### **Computer**

- $\circ$  Patients can connect to video visits on a desktop or laptop by going to the MyChart site, [https://mychart.houstonmethodist.org.](https://mychart.houstonmethodist.org/)
	- o Chrome and Safari required, Internet Explorer and Edge are not supported.
- o Chrome (desktop):
	- 1. On your computer, open Chrome.
	- 2. At the top right, click More Settings (three dots).
	- 3. Click Settings.
	- 4. Under Privacy and security, click Site Settings.
	- 5. Select View permissions and data stored across sites.
	- 6. Locate the Caregility site, click the three dots and select Reset permissions.

## Video Visit Preparation and Troubleshooting Patient Guide

- o Safari (desktop):
	- 1. Open the Safari app on your Mac.
	- 2. To change these preferences, choose Safari > Preferences, then click Websites.
	- 3. The settings you can customize (such as Reader and Content Blockers) are listed on the left.
	- 4. To apply a setting to a website on the right, select the setting, then choose the option you want from the pop-up menu next to the website.

### Troubleshooting Tips

*Resetting the device must always be considered when helping patients.*

**Issue:** When connecting via computer, video launches out to **Internet Explorer** and fails to connect. Resolution: Have the patient copy and paste the URL into Chrome or Safari. Internet Explorer and Edge are no longer supported.

Issue: Browser has blocked website or there are three blue dots spinning.

Resolution: Have the patient enable pop ups so the video can launch.

- For Android users:
	- 1. Select three dots in the top, right-hand corner.
	- 2. Select Settings.
	- 3. Select Site Settings.
	- 4. Select and disable Pop-ups and redirects.
- For iPhone users:
	- 1. Open Settings.
	- 2. Click on Safari.
	- 3. Disable Block Pop-ups.

Issue: Patient's video will not connect due to camera/microphone being blocked in Safari/Chrome on their smart device.

Resolution: Use the instructions on page one to allow Camera and Microphone.

Issue: Patient is having issues connecting to visit or downloading the MyChart app and assistance has not resolved issues.

Resolution: To assist the patient with connecting, utilize the Invite Participants feature.

To invite a party to the visit via text or email, select Participants > on the right-hand side of the screen. In the Invite type select Text or email, enter the information, then select Invite.

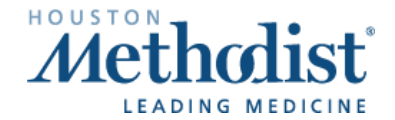

## Video Visit Preparation and Troubleshooting Patient Guide

Issue: Patient is having issues connecting to video while in an active phone call. Resolution: Have the patient hang up the active phone call and refresh browser window. Video feed will not connect while the patient is in an active call.

Issue: Audio and/or video is not flowing both ways after patient has been in waiting room. Resolution: Have both patient and provider disconnect and reconnect to establish a new connection.

Issue: When launching a video visit from a computer, patient receives error message that the camera/mic cannot be accessed.

Resolution: Go into Settings for the browser > Camera Settings >. Confirm browser is not blocked and allows for websites to access.

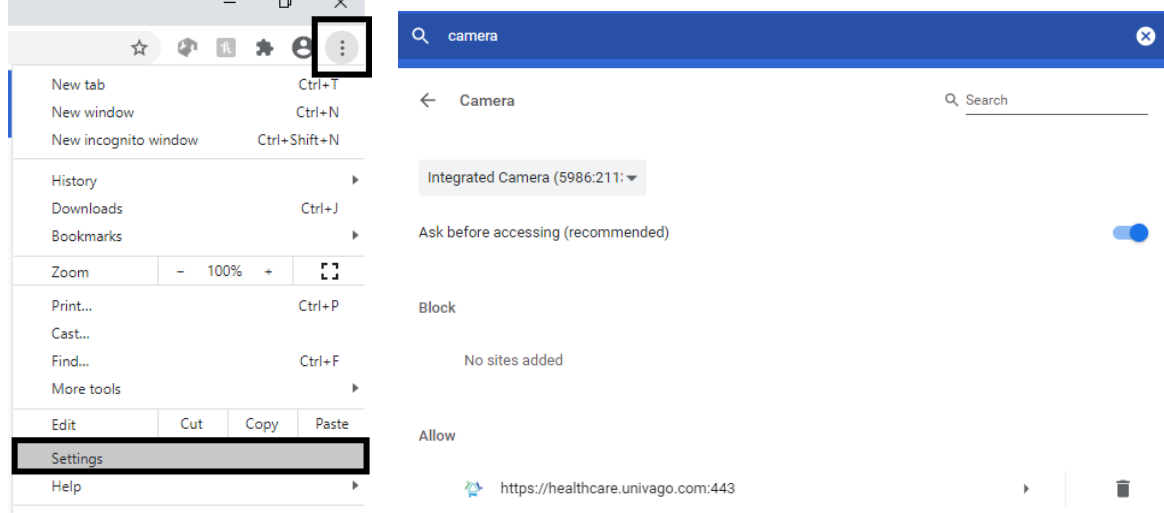

For patient questions/issues, please have the patient contact the support team at 713.441.7265.

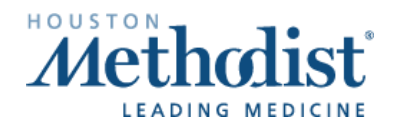

Video Visit Prep Troubleshooting – Patient Guide